## **MODELISATION D'UN DINOSAURE AVEC**

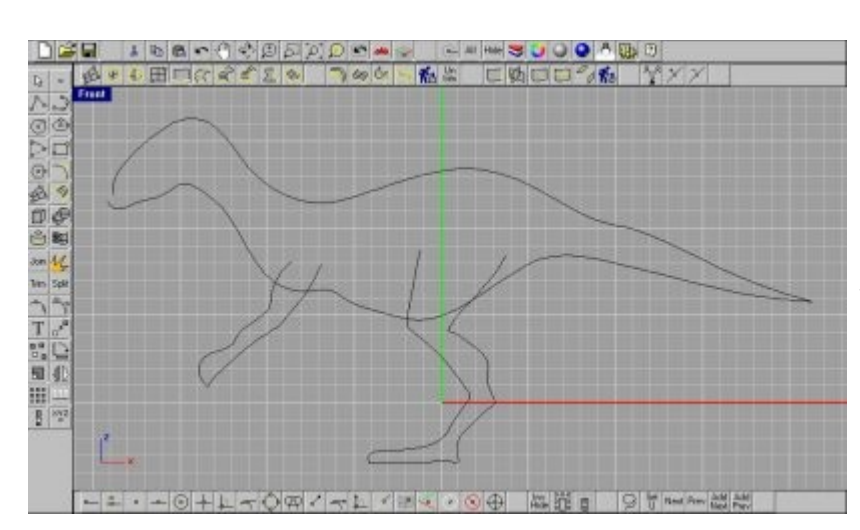

Pour commencer, nous allons tracer deux courbes en vue de face représentant le profil du corps de notre créature. Si vous avez fait des croquis c'est le moment de les mettre en fond d'écran pour vous en servir de "sous cul".

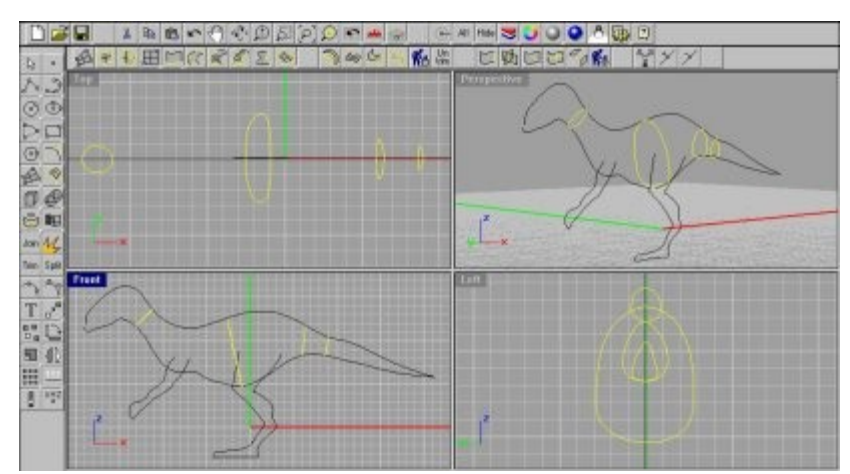

Nous allons maintenant créer une série de sections transversales pour donner du volume à notre créature. Activer le mode d'accrochage par points proches: dans la barre de menu "object snap" cliquez avec le bouton droit de la souris sur l'icône "Near". Maintenant utilisez la fonction "Circle, Vertical: Diameter" pour créez vos sections, dans la vue de face cliquez un point sur la première courbe et un autre point sur la deuxième: vous

venez de créez une section circulaire normale au plan passant par ces deux points. Renouvelez l'opération pour créez quelques autres sections. Editez les points des différentes sections pour leurs donner une forme un peu moins circulaire, activez la fonction "control points on" et déplacez les points.

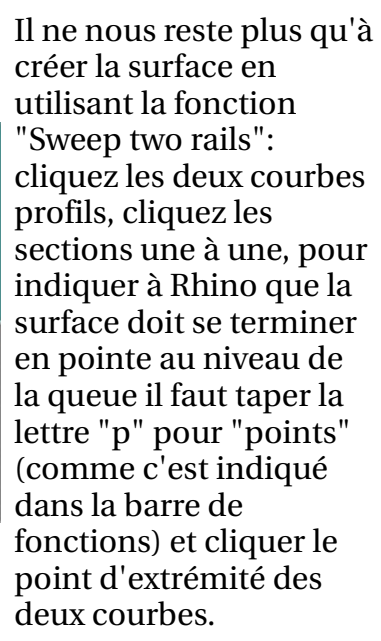

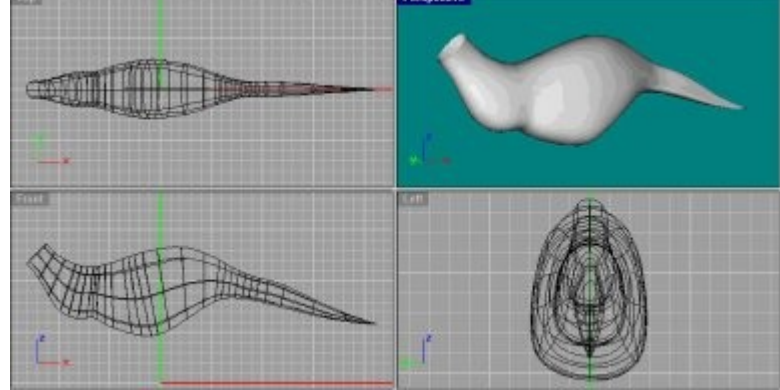

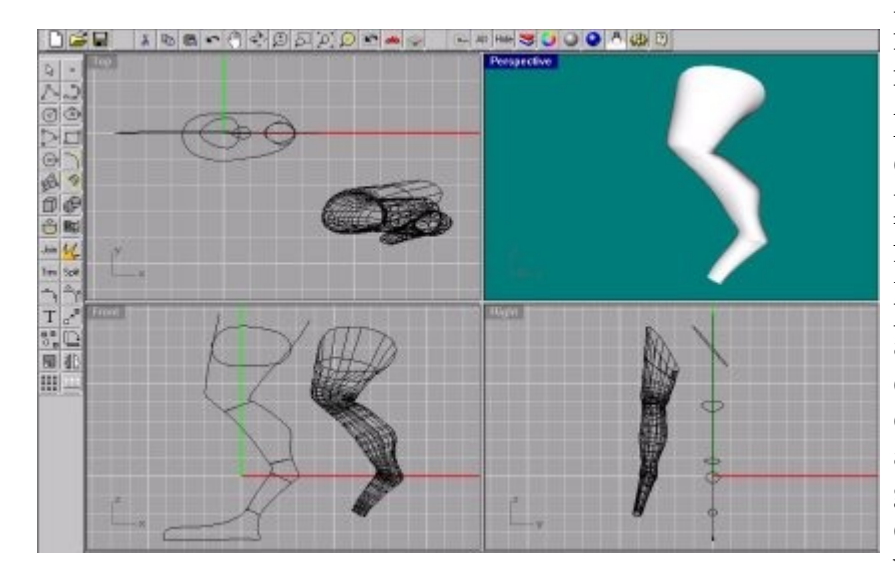

Utilisez la même technique pour les pattes, créez deux courbes de profils et ensuite créez des sections circulaires normales à ces deux courbes de profil dans la vue de face. Rappel: fonction "Circle, Vertical: Diameter" vous cliquez un point sur la première courbe et un autre point sur la deuxième sans oublier au préalable d'activer le "Snap" "Near". Prenez soin de placer des sections avant chaque changement d'angle important, au niveau des genoux, des chevilles. Donnez à vos sections une forme moins circulaire en éditant leurs points. Vous pouvez faire faire une rotation à la courbe supérieure en vu du raccordement avec le corps. Vous pouvez maintenant créer votre surface avec la fonction "sweep two rails".

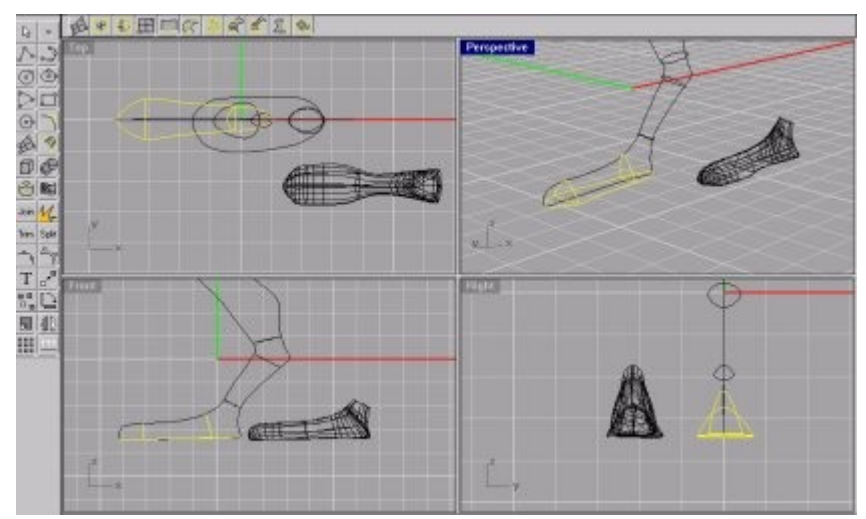

Pour les "pieds", Nous allons créer dans la vue de dessus deux courbes représentant la forme que nous désirons obtenir. Nous allons utiliser cette fois la fonction "CSec Profiles" qui est l'abrégé de "Cross section curves through profile curves". Comme son nom l'indique cette fonction crée des sections transversales non pas comme traditionnellement dans des surfaces, mais dans des courbes. Dans le menu "Curve tools" cliquez sur l'icône "Csec Profiles", cliquez dans l'ordre: une des deux courbes que vous avez crée en vue de dessus, la courbe de profil supérieure de la vue de face, la deuxième courbe de la vue de dessus et validez. Tapez "C" pour activer l'option "Closed=No", cliquez deux points dans la vue de face: vous venez de créer une section passant par les trois

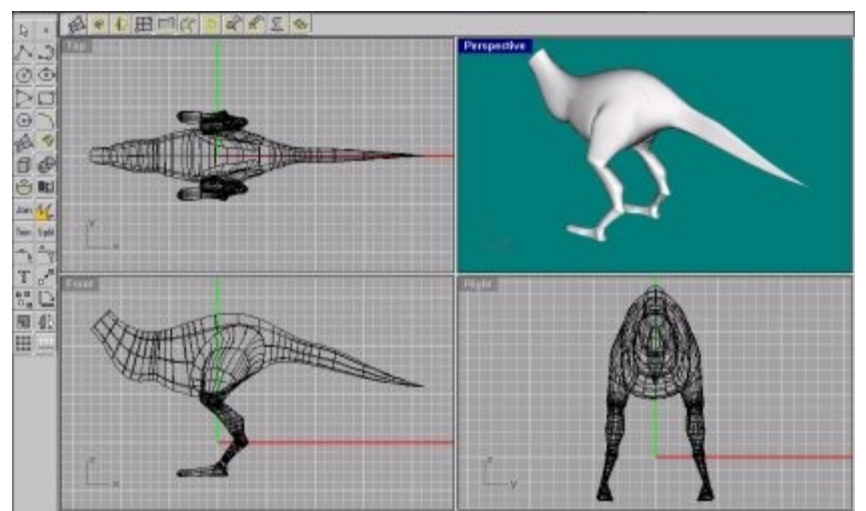

courbes, renouvelez l'opération pour créer d'autres sections. Pour finir, nous devons fermer ses sections par des droites, et créer la surface avec la fonction "Sweep two rails".

Le but du jeu va être maintenant de raccorder les jambes et le corps correctement. Dans un premier temps il nous faut mettre en place la jambe à coté du corps et en faire une symétrie. Ensuite nous devons créer une courbe sur la surface du corps avec la fonction "Interpolate on surface" que l'on active en cliquant avec le bouton droit de la souris sur l'icône de création de courbe "interpolate points". Maintenant nous pouvons découper la surface du corps par cette courbe avec la fonction "Split". Pour finir il suffit de créer une surface de raccordement "blend" entre la surface de la jambe

et la surface du corps. Dans le menu "Surface tools" cliquez sur "Blend surface", cliquez sur le bord de la surface de la jambe, sur le bord de la surface du corps au niveau où vous venez de découper, taper "A" pour activer l'option "Automatique" ainsi Rhino va réordonner correctement et automatiquement le sens et le point de départ de chaque courbe pour que le raccordement se passe bien; Enfin validez pour créer la surface. Faites la même chose pour l'autre jambe. Sympathique n'est ce pas? Notre bebête commence à prendre forme.

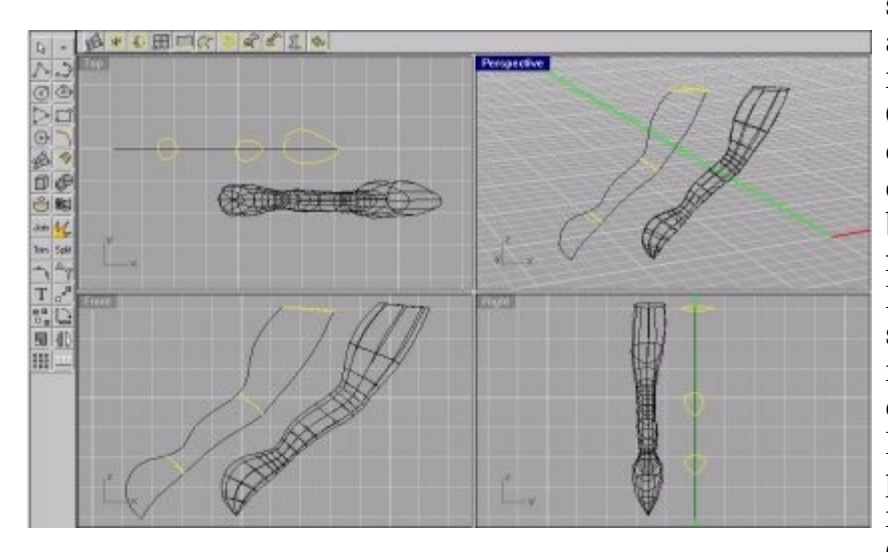

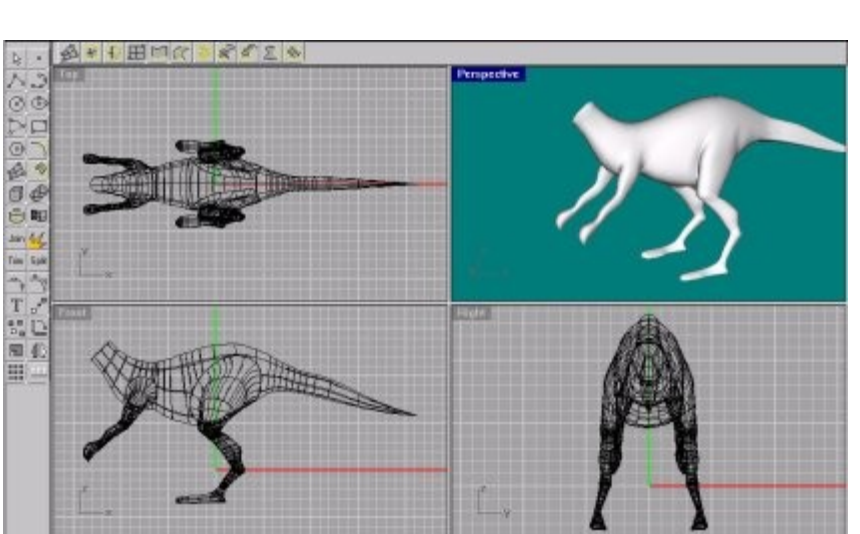

Pour la création des membres supérieurs, nous allons utiliser la même méthode. Créez dans la vue de face les deux courbes profils du bras, à l'aide de la fonction "Csec Profiles" créez une série de sections normales à ses deux courbes. Editez les sections pour les rendre moins circulaire. Créez la surface en utilisant la fonction "Sweep two rails".

Déplacez la surface du bras sur le coté du corps, faites en une symétrie. Créez une courbe sur la surface avec la fonction "Interpolate on surface", découpez la surface avec cette courbe avec la fonction "Split". Créez la surface de raccordement en tangence des deux surfaces avec la fonction "Blend surface". Répétez toutes ces opérations pour le deuxième bras.

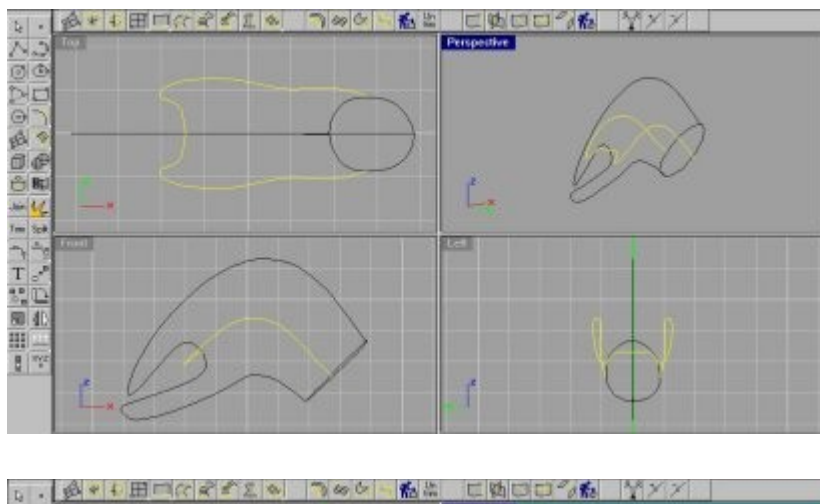

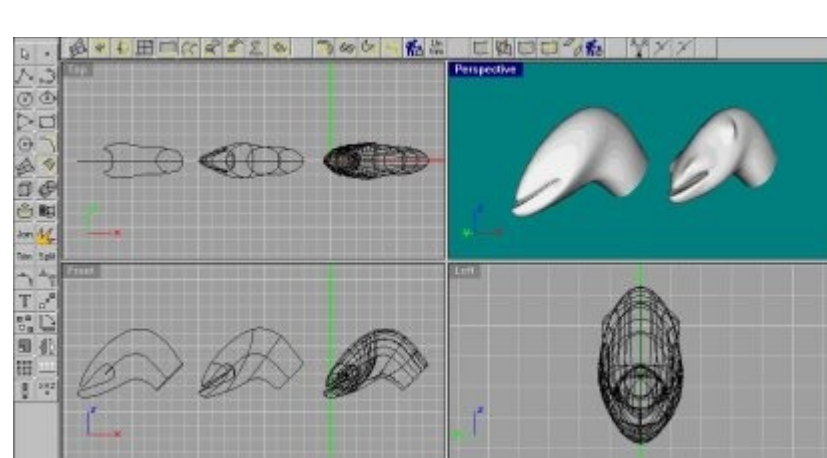

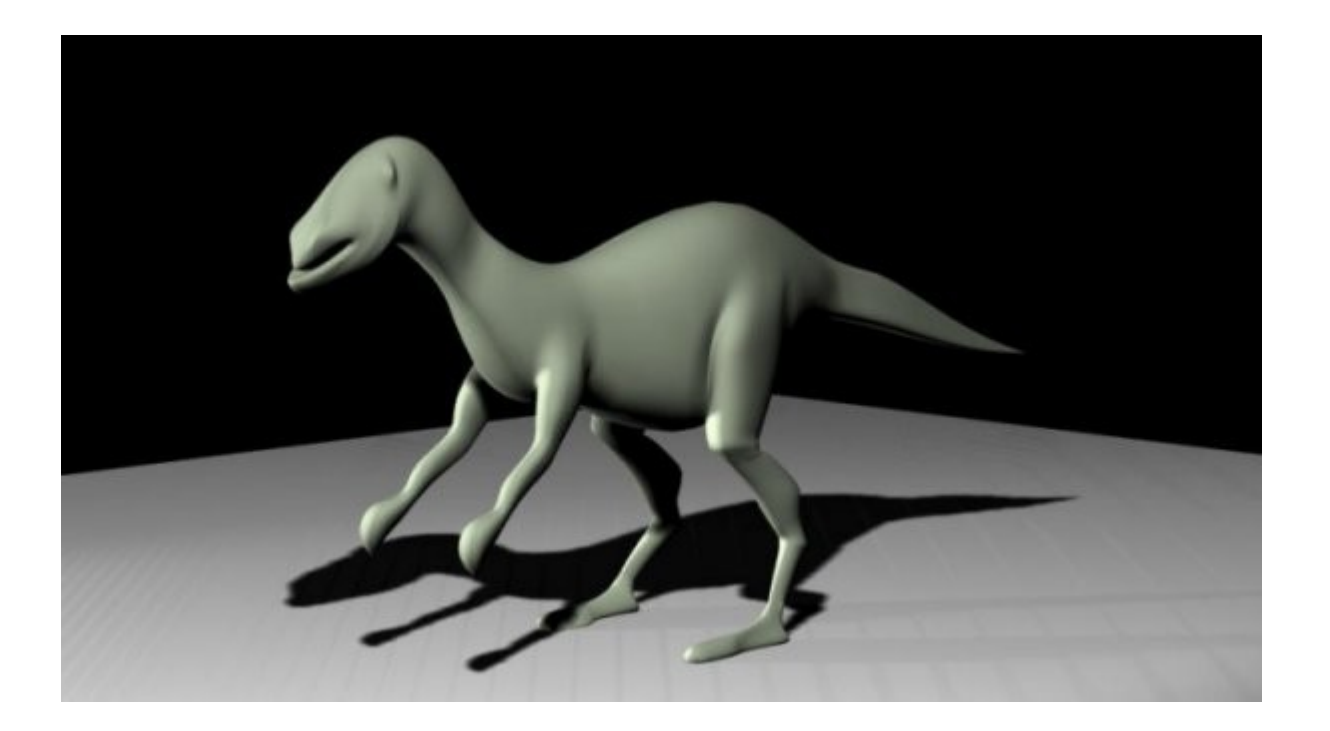

Ce tutoriel est issu d'un article que j'ai rédigé pour le magazine Studio Multimédia.